Spitalregion Luzern/Nidwalden

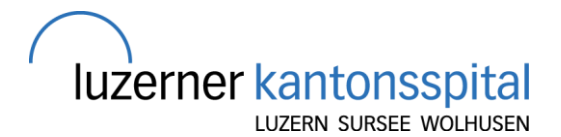

Einführung Unterassistierende/Blockstudierende (UA) auf dem Interdisziplinären Notfall Kinderspital

#### **Willkommen auf dem interdisziplinären Notfall**

eine abwechslungsreiche, spannende Zeit, wo wir Dir gerne Sachen zeigen und um deine Mithilfe froh sind. Um Dir deinen Einstieg etwas zu erleichtern, haben wir im Folgenden eine Einleitung erstellt. Diese versuchen wir aktuell zu halten, Änderungsvorschläge sind jederzeit willkommen.

# **1 Allgemein**

#### **1.1 Arbeitszeiten**

- Wir beschäftigen 3 Unterassistierende auf der interdisziplinären Notfallstation
- Frühdienst: 08:00-17:30 Uhr
- Spätdienst: 16:30-02:00 Uhr
- Am Wochenende: 10:00-18:00 Uhr (mit dem AA/OA am Vortag besprechen, evt. auch später)

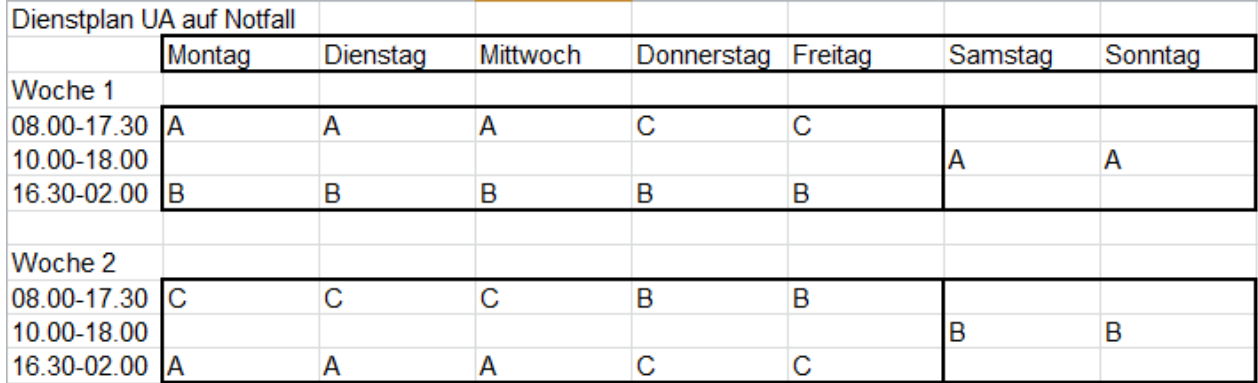

#### **1.2** Rapporte/ Fortbildungen

(Teilnahme erwünscht wenn vom Betrieb her möglich)

- um 08:15 Uhr findet Mo-Fr der Pädiatrie-Rapport statt (online/ Bibliothek)
- um 08:30 Uhr findet Mo-Fr ein Röntgenrapport mit der Kinderchirurgie statt.
- Montags 17.00 Uhr: Tumorboard/Urochränzli (online/Hörsaal)
- Dienstags 17:00 Uhr: Pädiatrie/Neonatologie Fortbildung (online/Hörsaal)
- Mittwochs: im Anschluss an Morgenrapport: Luzerner Viertel; um 13.15: Fall der Woche (online/ Bibliothek)
- Donnerstags: im Anschluss an Morgenrapport: Journal Club

#### **1.3 Einführung**

- Nach Möglichkeit führen die UA's einander gegenseitig ein (vor allem in die Abläufe und das Administrative, klinisch wird ja vorzu gelernt). Gerne kann in einer ruhigen Minute auch schon vor dem ersten Notfalltag eine Einführung gemacht werden.
- Am ersten Arbeitstag beim AA/OA sich als neuer UA vorstellen und sich an die Fersen des AA's heften
- Erstelle deinen Badge am Tableau auf dem Notfall. Trage dein Name und deine Telefonnummer ein.

• Beim Wochenstart auf dem INS: bitte den Badge auf den Kopierer legen und im Pausenraum aufhängen, die alten Namen entsorgen.

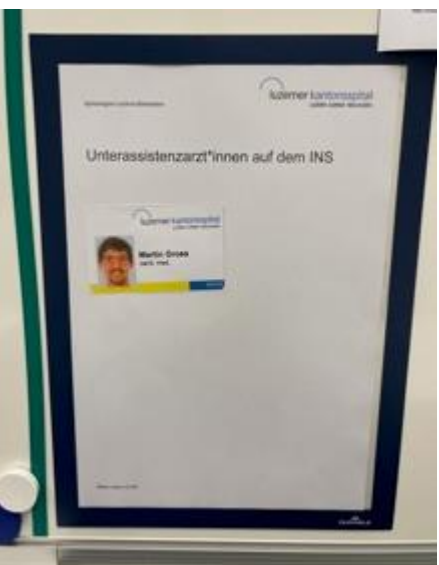

• Stelle Dich allen Pflegenden vor: sie können Dir mindestens so viel beibringen wie das Ärztliche Team

# **1.4 Zuständigkeiten**

- Grundsätzlich können Triage 4 und 5 Patienten\*Innen, welche als Selbstzuweiser\_Innen sich vorstellen UND nicht primär chronisch krank / im Haus bereits «angebunden» sind, von den UA initial selbst angeschaut werden. Melde dies aber einem AA/OA (und stell den Patienten auf violett: "In Arbeit" Pkt 2.2.). Im Anschluss an die Anamnese und den Untersuch besprichst du den Patienten mit dem AA/OA. Während du allenfalls wartest, kannst du schon mit der Dokumentation beginnen
- Du kannst auch immer mit einem AA/OA mitlaufen, mituntersuchen & mitdokumentieren. Am meisten lernst du aber durch die selbstständige Patientenbetreuung.
- Du bist nicht fix einem AA zugeteilt, sondern kannst Dir für jeden Patienten einen neuen suchen

# **2 LUKIS/Berichtswesen**

# **2.1 Anmeldung**

Für den Dienst als "aktive/r Mitarbeiter\*In" anmelden:

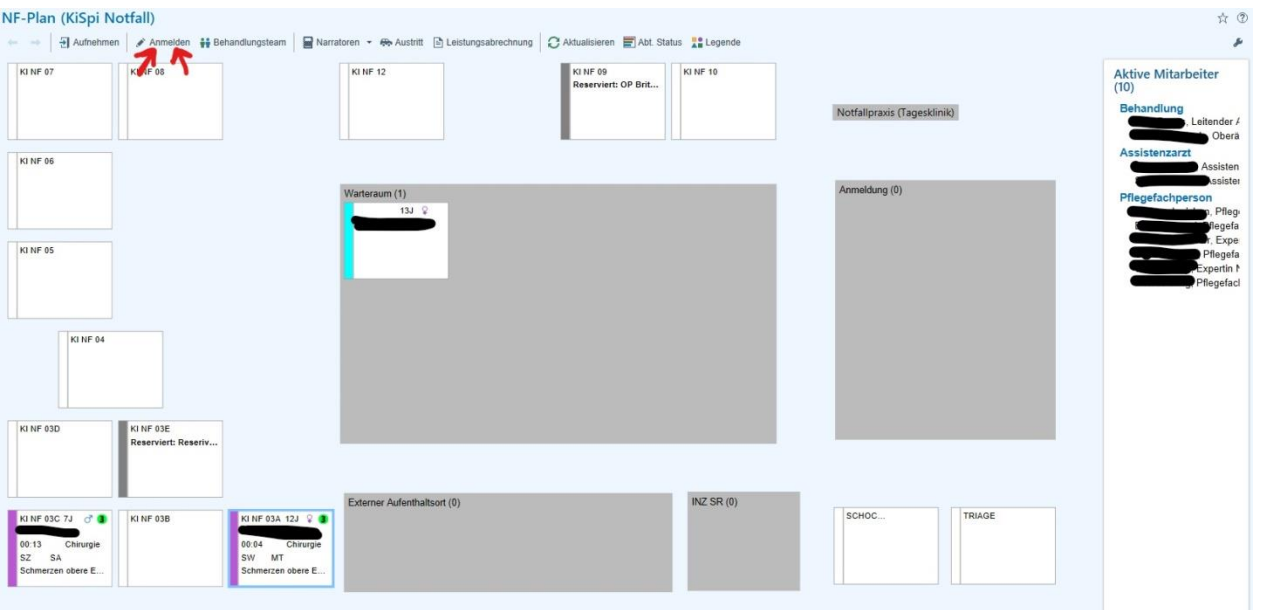

- "Anmelden" links oben auf dem Notfallplan auswählen

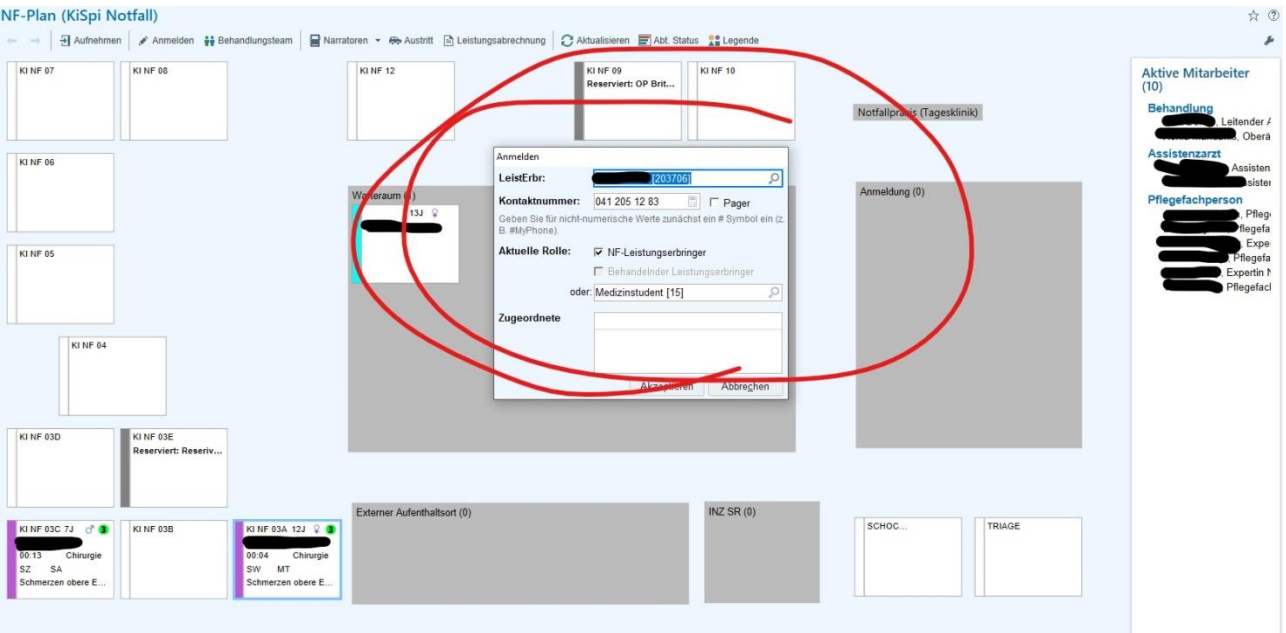

- Im Feld beim ersten Mal deine Kontaktdaten eingeben: 041 205 xx xx (xx xx sichtbar auf Rückseite deines Telefons) und anschliessend "akzeptieren drücken"

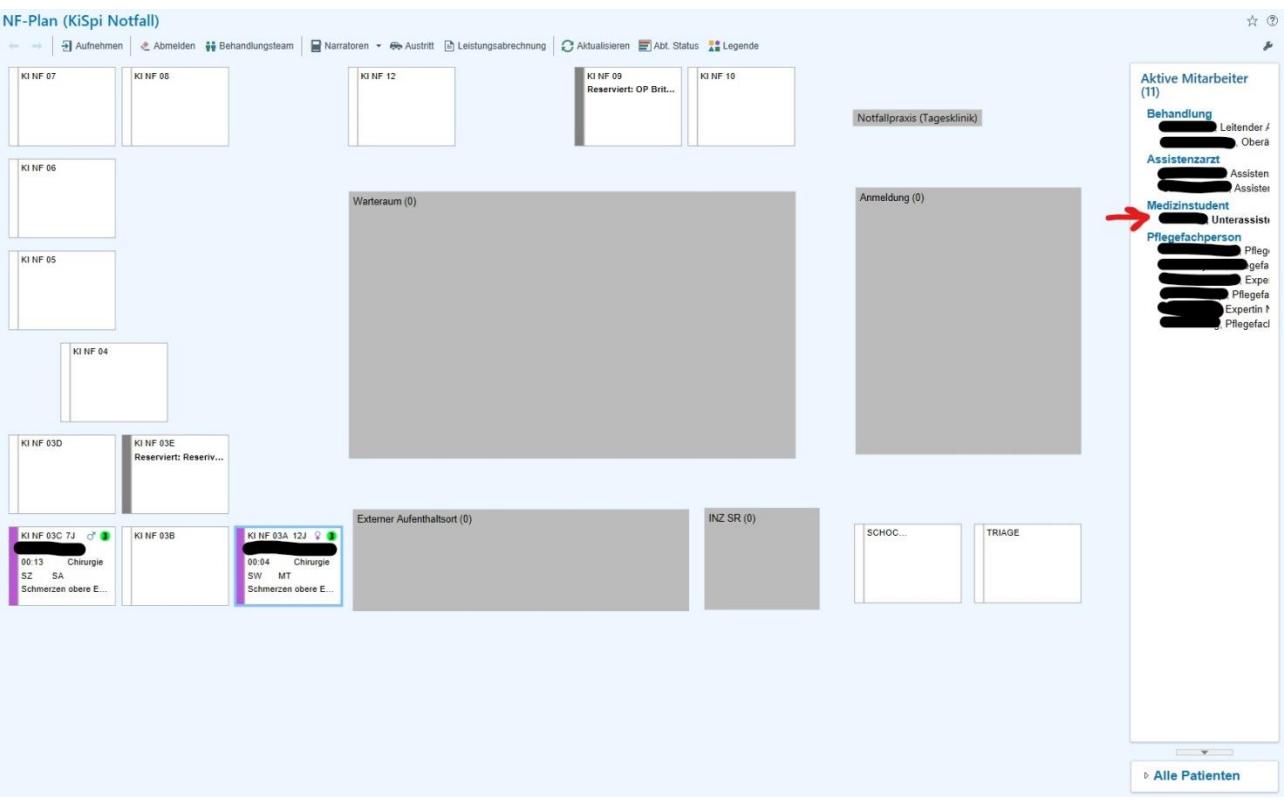

- anschliessend erscheint dein Name rechts bei "aktive/r Mitarbeiter\*In" unter "Medizinstudenten\*Innen"

# **2.2 Patienten\_Innen übernehmen**

Ist ein Patient\*in auf dem NF-Plan im Farbcode pink, ist er für den Ärztekontakt bereit. Bevor du ins Zimmer gehst, drücke mit Rechtsklick aufs entsprechende Kind. Es erscheint dann eine Auswahl, zuoberst wählst du "mich zuweisen". Anschliessend drückst du nochmals mit Rechtsklick aufs entsprechende Kind und wählst > "Patienten" > "In Arbeit" an. Der Farbcode sollte dann auf violett wechseln.

# **2.3 "Berichte" bzw. Notizen schreiben bei "eigenen" Patienten\_Innen**

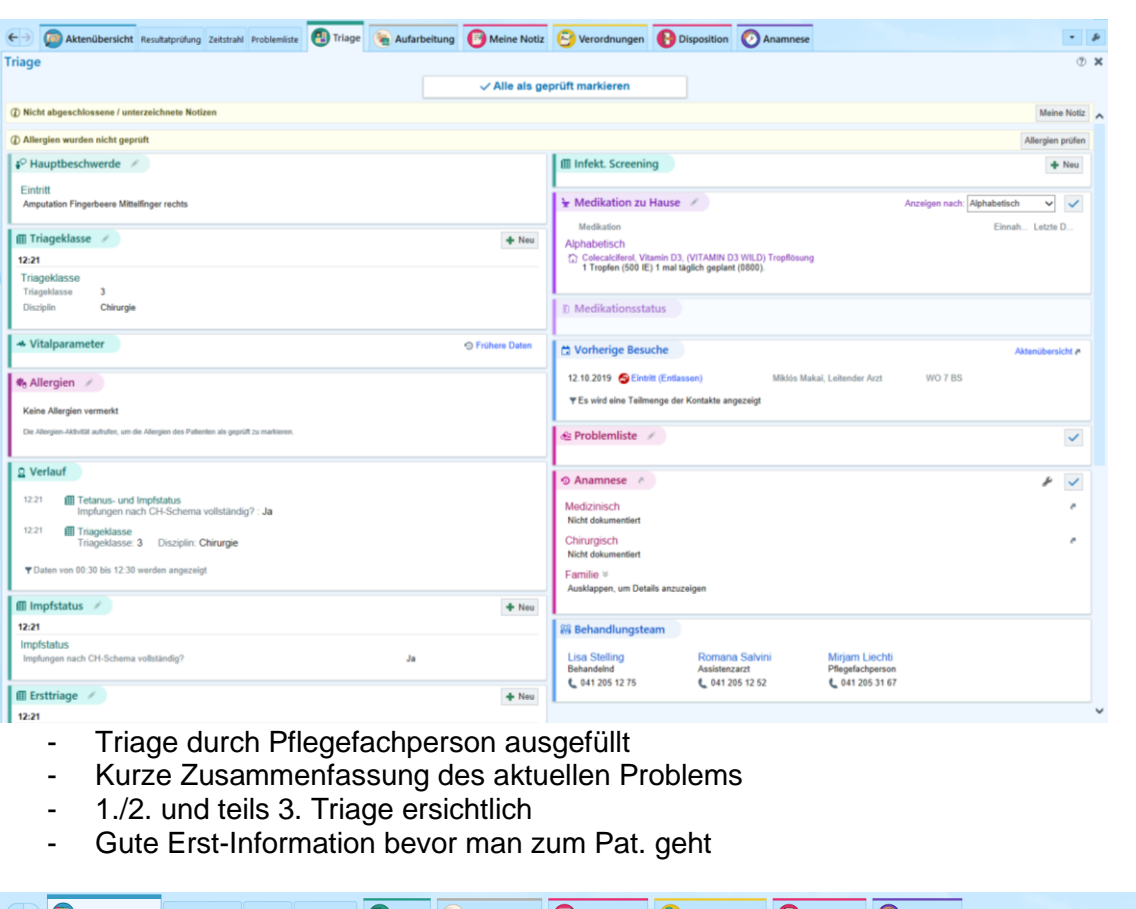

#### **2.3.1Anamnese, Status, Prozedere etc.**

- $\overline{\cdot}$   $\overline{\cdot}$ E Aktenübersicht Resultatprüfung Zeitstrahl Problemliste (E) Triage aufarbeitung (E) Meine Notiz (E) Verordnungen (E) Disposition (C) Anamnese Aktenübersicht  $\overline{\circ}$  x Kontakte Notizen Labor Pathologie Radiologie Kardiovaskulär Massnahmen Medikationen DAZ Medien Briefe Episoden Zuweisungen Sonstiges Anästhesie  $F$ ← ► C | A | B NF-Zusammenfassung | B Eintritt | B Ereignis Abzeichnen NF-Zusammenfassung  $0 1 - 600$ 
	- **Aktenübersicht:** alte Berichte etc. zum Überblick bevor man zum Pat. geht
		- o Notizen (Suchleiste)
		- o Medien (falls Bilder/Fotos gemacht wurden)
		- o Briefe (alte Konsultationen, stationäre Aufenthalte etc.)

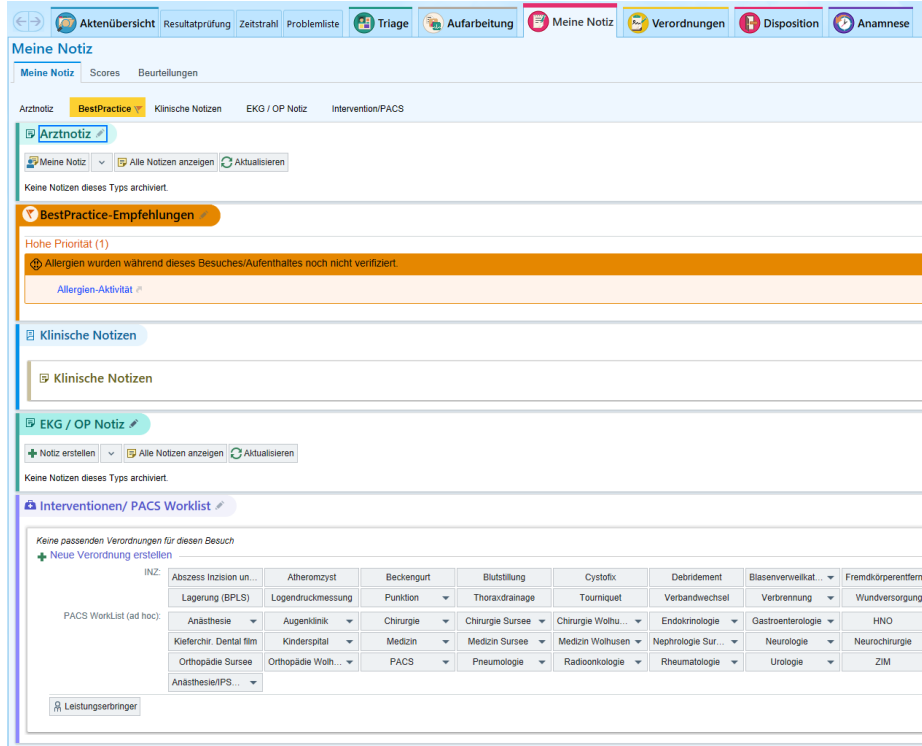

- **Meine Notiz** anwählen für Anamnese, Status, Befund, Therapie und Prozedere
- **Arztnotiz** o Meine Notiz

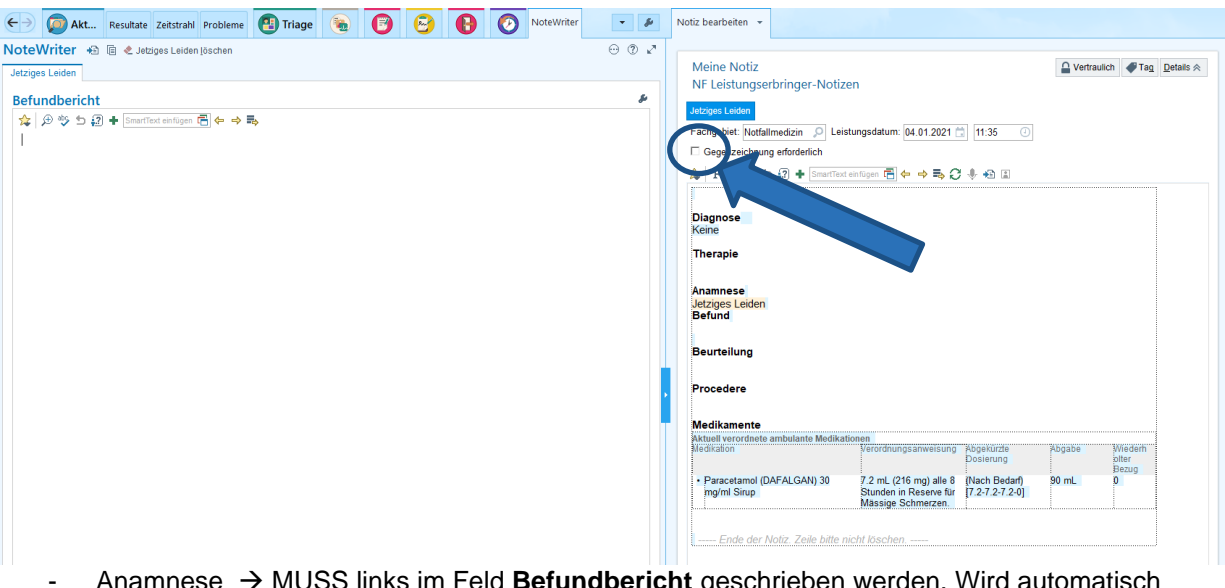

- Anamnese → MUSS links im Feld **Befundbericht** geschrieben werden. Wird automatisch übernommen!
- **Diagnose** wird andernorts eingetragen siehe unten.
- **Therapie, Befund, Beurteilung und Prozedere** kann regulär rechts eingetragen werden.
- *WICHTIG:* am Ende IMMER *signieren!!*
- AA/OA (für Dich verantwortlich) *bitte gegenzeichnen lassen: Ankreuzen (sh blauer Pfeil)*

#### **2.3.2Diagnose:**

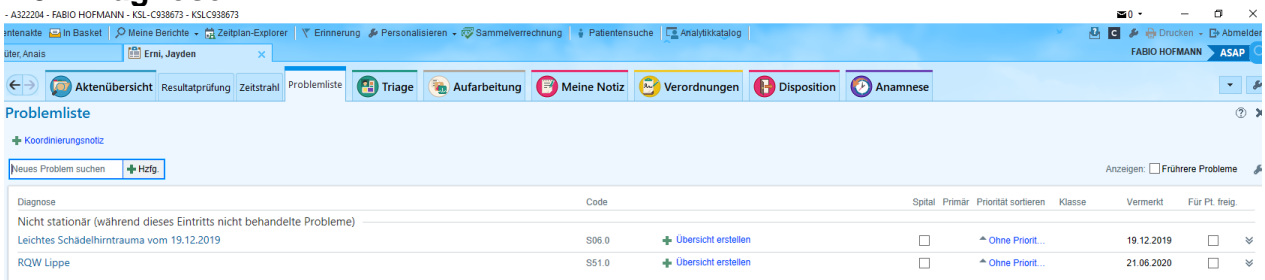

Als geprüft markieren Zuletzt geprüft durch Henrik Frentzen, Assistenzarzt am 21.06.2020 um 19:18

- Unter Problemliste (Suchleiste oben) kann aktuelle Diagnose eingetragen werden
- Diagnose unter: "Neues Problem suchen" eingeben und +Hzfg. drücken
- Korrekte Diagnose aus vorgeschlagener Auswahl auswählen (und in der zweiten Zeile (dies kommt in den Bericht) anpassen: z.B. Diagnose: "Kontusion", zweite Zeile: "Kopfkontusion vom 19.02.21)

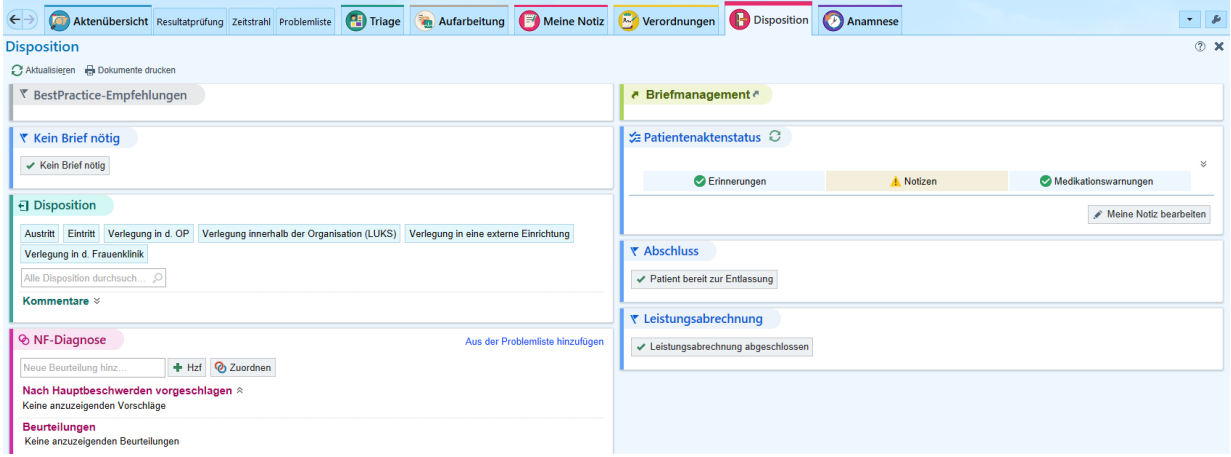

- Disposition anwählen (oben)
- Unter **NF-Diagnose** rechts oben "Aus der Problemliste hinzufügen" auswählen.

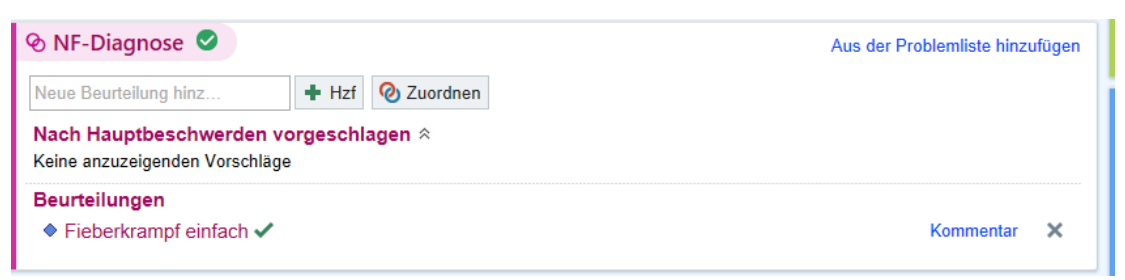

- Diagnose aus Problemliste erscheint
- Durch Anklicken wird Diagnose automatisch in "Meine Notizen" übernommen!!

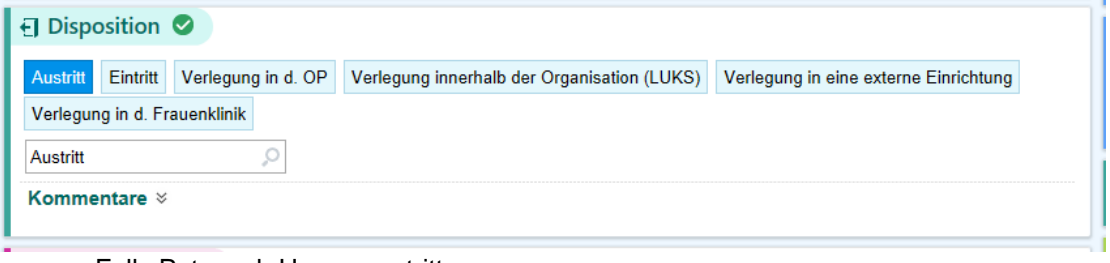

- Falls Pat. nach Hause austritt o Austritt anwählen

o ansonsten andere Möglichkeit auswählen

#### **Corona-Hotline**

Während des Tages (Tagdienst wochentags 09:00-16:00 Uhr) sind wir UA's für die Corona-Hotline zuständig und müssen das Telefon auf uns tragen. Es rufen Eltern oder Jugendliche an, welche meist am Vortag bei uns einen Coronatest gemacht haben, um das Ergebnis zu erhalten. Du bist kein Beratungstelefon und kannst die positiven Fälle auf den kommenden Anruf vom Contract-Tracing hinweisen.

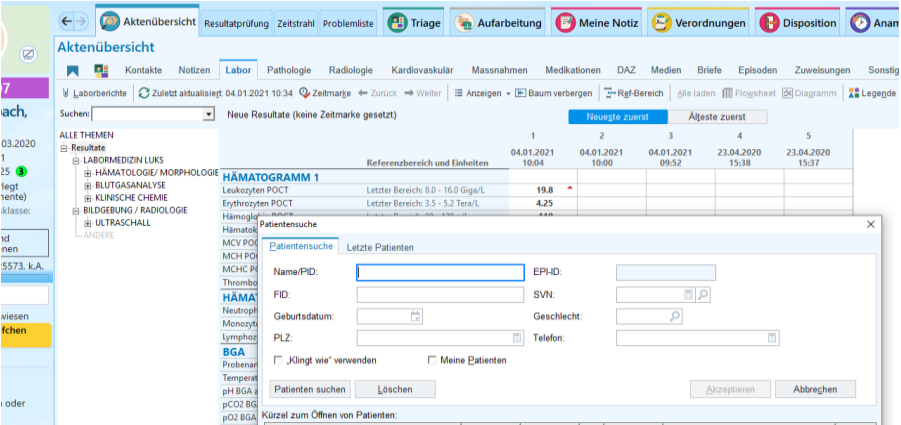

- Mutter/Vater ruft an.
- Unter NF-Patientenakte (oben links) Patienten mittels Name und DoB suchen
- Korrekter Fall auswählen ("akzeptieren")  $\rightarrow$  Fall geht auf

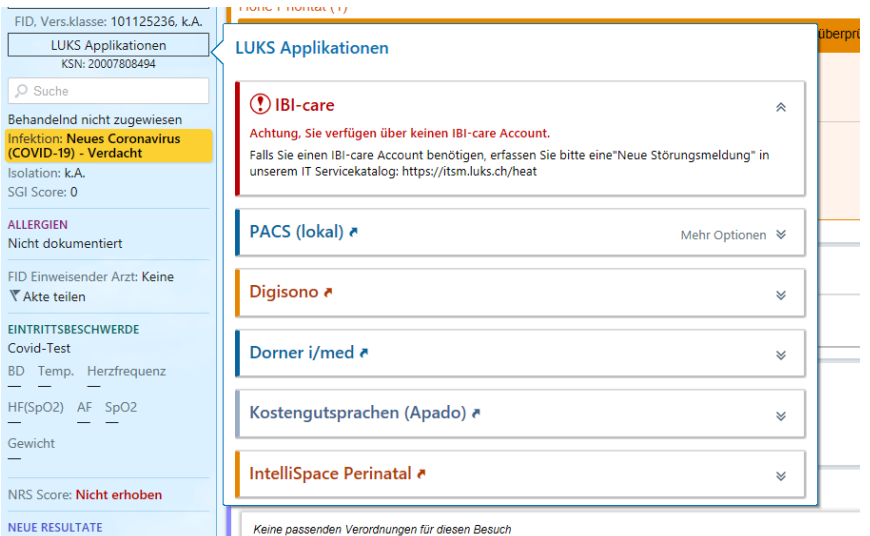

- LUKS Applikationen (links unter Namen des Patienten\_In) anklicken → Dorner i/med auswählen

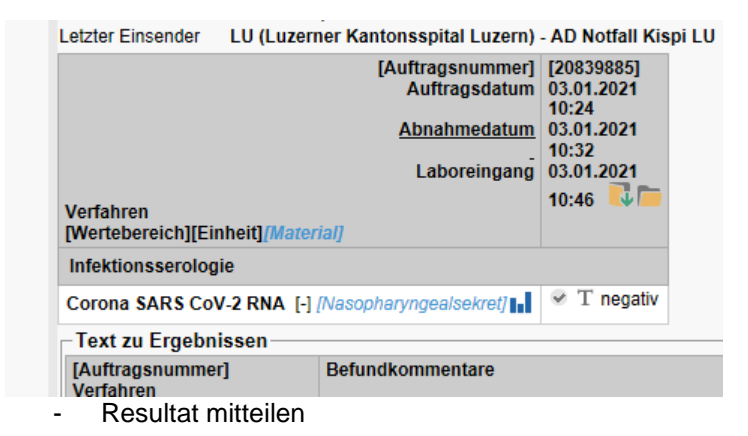

- Falls Eltern schriftliche Bestätigung brauchen → gelber Ordner mit grünem Pfeil auswählen

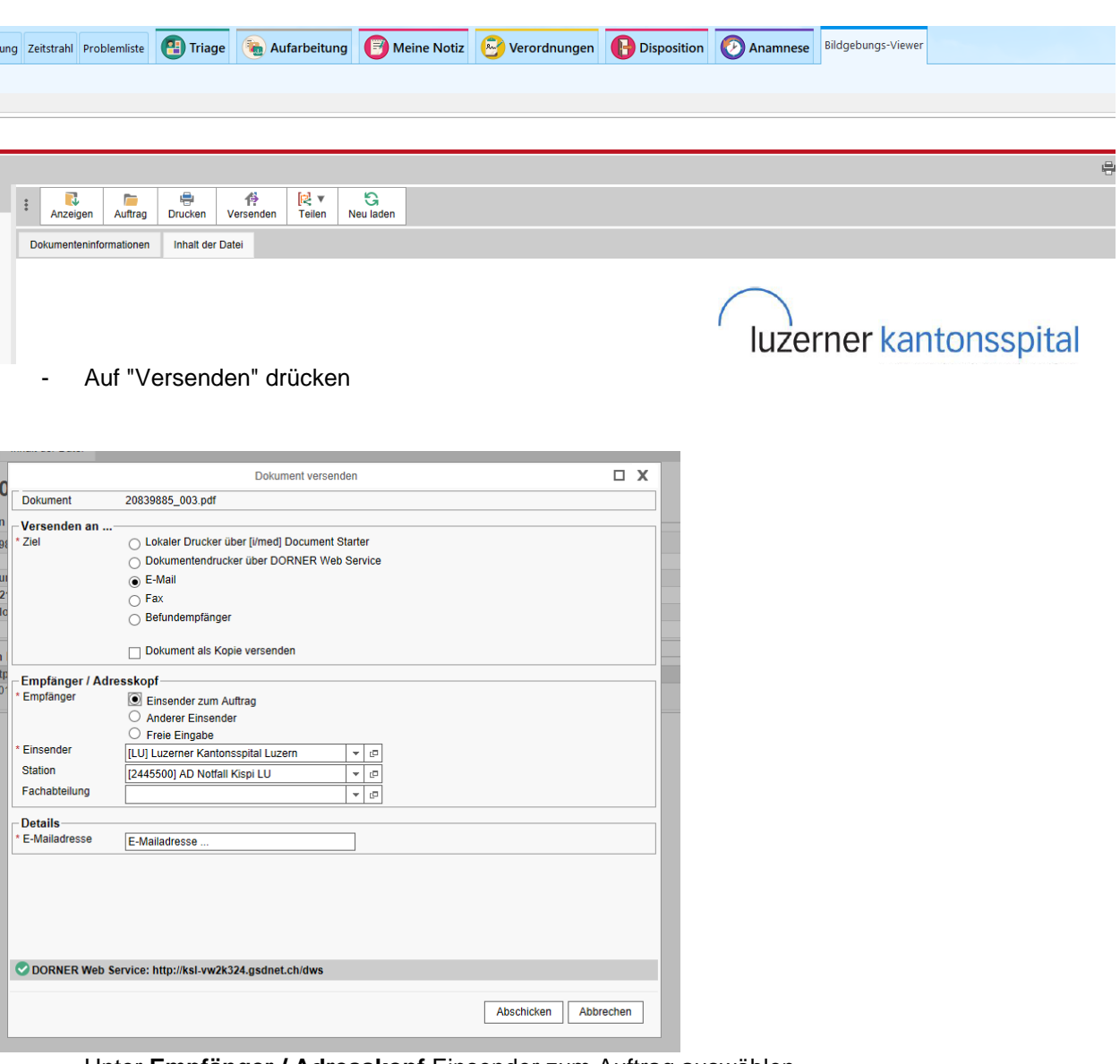

- Unter **Empfänger / Adresskopf** Einsender zum Auftrag auswählen
- Unter **Details** E-Mailadresse des Empfängers eingeben
	- o Falls senden der Mail fehlschlägt:
		- **Details** E-Mailadresse: eigene @luks.ch Adresse eingeben
		- Resultat von eigenem Mail-Account schicken

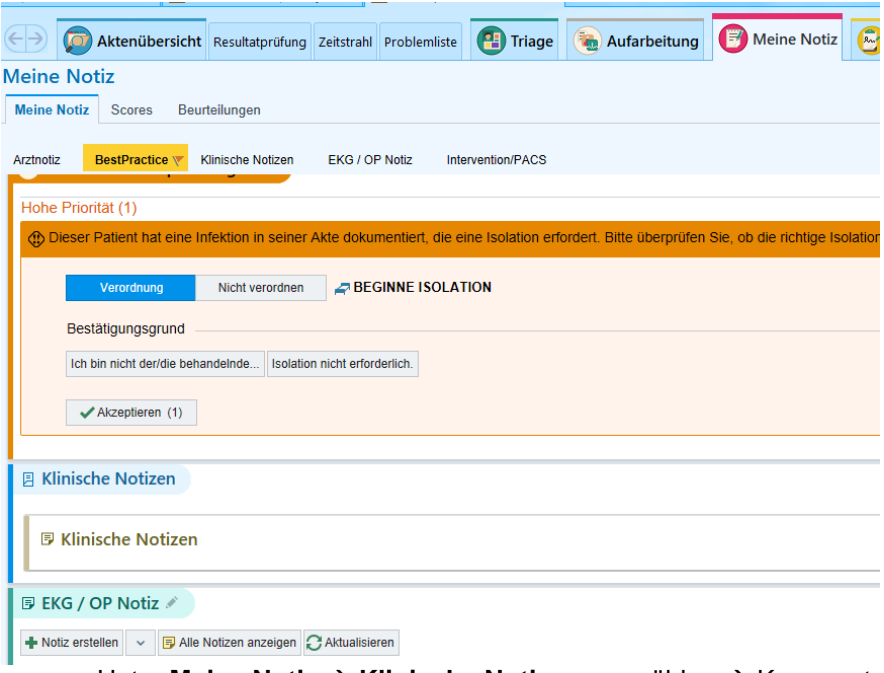

- Unter **Meine Notiz** → **Klinische Notizen** auswählen → Kommentar (ganz rechts) anklicken
- "Eltern wurde das Resultat (positiv/negativ) übermittelt" eintragen und akzeptieren und schliessen drücken.
- Falls keine Notiz ausfüllbar → im falschen Fall: o Auf Aktenübersicht → Kontakte → Fall auswählen → Kontakt → Fall wird geändert.

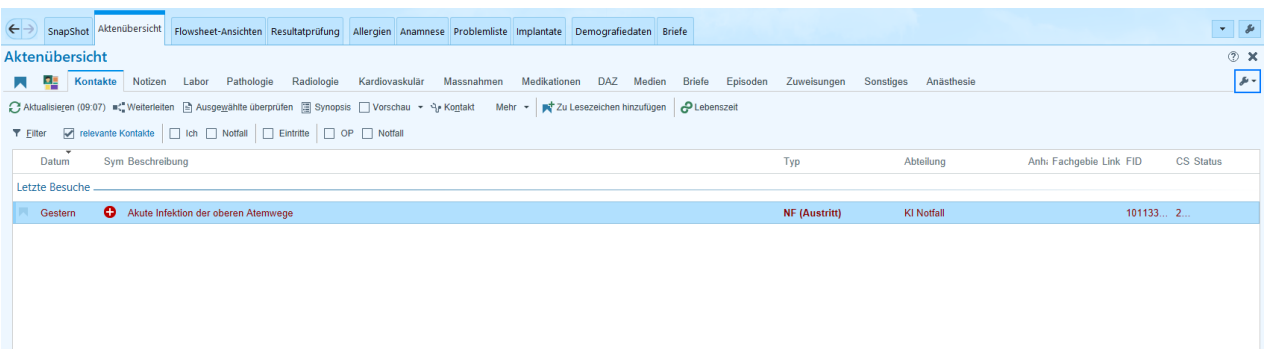

# **3 Feedback**

### **3.1 MiniCex, DOPS, Assessment**

Gerne geben wir Euch Feedbacks. Besprecht mit dem AA/OA, welche Patienten sich für ein strukturiertes Feedback geeignet sind und lasst euch beobachten und ein strukturiertes, schriftliches Feedback geben. Eure Universitäten haben euch die entsprechenden Vorlagen gegeben.

### **3.2 Rückmeldungen an INS**

Gerne nehmen die AA's/OA's Rückmeldungen entgegen. Was hat euch gefallen? Was würdet ihr für die zukünftigen UA's wünschen?

Über eine Rückmeldung auf medicus.ch sind wir Euch auch dankbar:

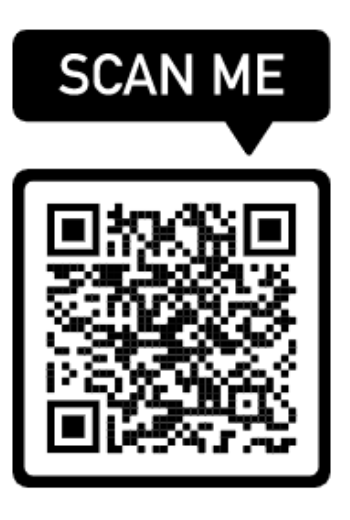